Image: Description of the sector of the sector of the s

1. Click on Media to Go icon to open app.

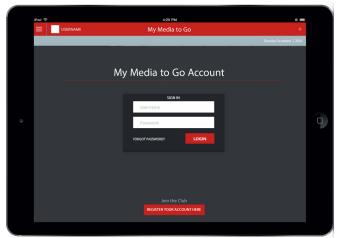

2. Once app opens you can login or register.

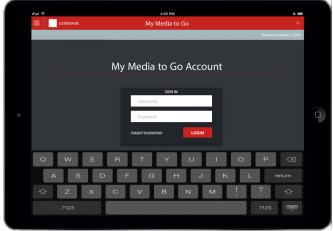

3. Click on the login box to enter information.

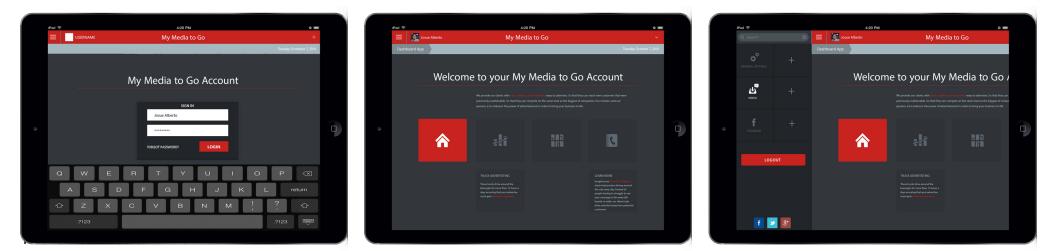

- 4. Enter username and password to access to your account.
- 5. Once login to the dashboard select data information.

6. Access the silde menu but selecting the menu button next to your profile picture.